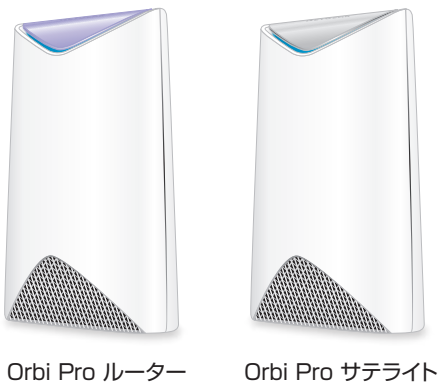

1999 ゴム足 × 2 LANケーブル

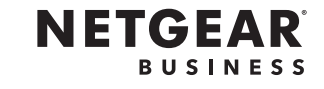

# 電源アダプター × 2

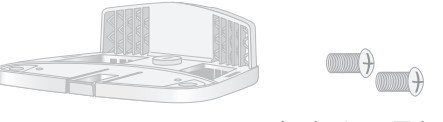

壁掛け用ブラケット × 2

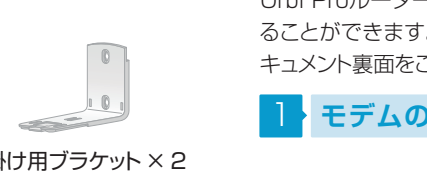

天井用ブラケット × 2

Tブラケット (ネジ付き) × 2 Tブラケット用ネジ × 2

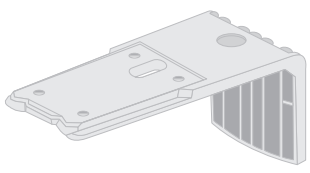

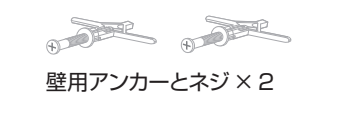

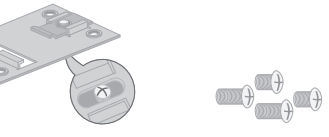

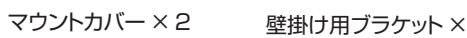

マウントベース× 2 マウントベース用ネジ × 2

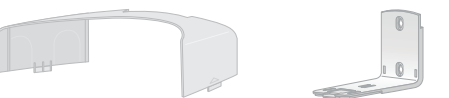

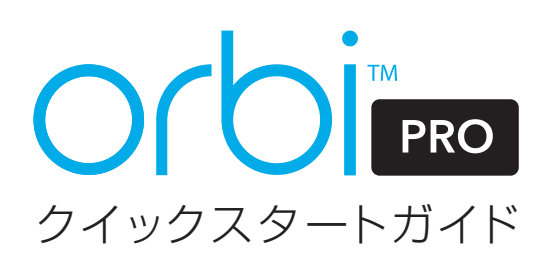

#### **テクニカルサポート**

本製品の保証期間5年間です。無償保証を受けるため には、本製品をお買い上げ後30日以内にユーザー登 録が必要になります。ユーザー登録方法につきまして は、別紙「ユーザー登録のお知らせ」をご確認ください。 また、サポートを受けるうえでご購入いただいた証明 (領収書、レシート等)をしていただく場合がございます ので、保管をお願い致します。

#### **NETGEA Rカスタマーサポート**

NETGEAR製品のインストール、設定、仕様に関するご サポートまでご連絡ください。

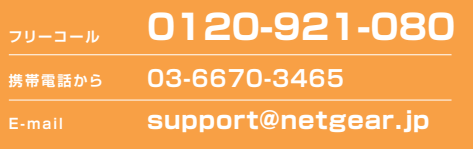

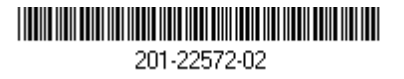

© NETGEAR, Inc.、NETGEAR、およびNETGEARのロゴは NETGEAR社の商標です。NETGEAR以外の商標は参照目的のため にのみ使用されています。 2018年12月

同梱物の確認

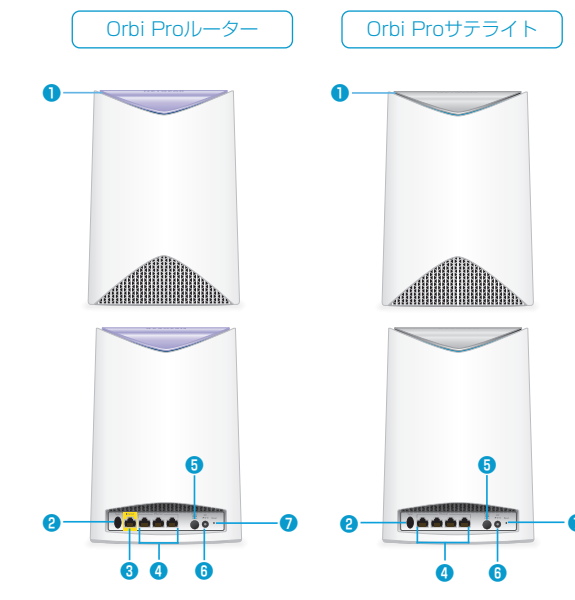

# 5 **ブラウザーからセットアップ**

# 各部の名称とはたらき

**❶** リングLED(画像にはありません) **❷** Syncボタン(WPS接続時も使用) **❸** インターネットポート(Orbi Proサ **❹** LANポート テライトはインターネットポート を搭載していません)

**❺** 電源オン/オフボタンと電源

**❻** DC電源コネクター **❼** リセットボタン

Orbi Proルーターとサテライトは壁や天井に取り付け ることができます。取り付け方について詳しくは、本ド キュメント裏面をご覧ください。

LED

# Orbi Proルーターと Orbi Proサテライトのセットアップ

# **子機の接続**

- **1** Orbi Proサテライトをオフィスの中央に配置しま す。 この位置に置くと、無線 LAN の受信状況が 最適になります。
- **2** Orbi Proサテライトに電源コードを接続し、電源プ ラグをコンセントに差し込みます。
- **3** Orbi Proサテライト背面の電源 LED が点灯しな い場合は、電源ボタンを押してください。

次のいずれかの方法で接続します。

子機を1台接続した後、手順 5 に進みます。

### **4-1** 有線で接続

Orbi ProルーターまたはOrbi ProサテライトのLAN ポートと無線LAN子機のLANポートをLANケーブル で接続します。

### **4-2** WPSで接続

無線LAN子機がWPSプッシュボタンに対応している 場合は、この手順で設定できます。

- **1** Orbi ProルーターまたはOrbi Proサテライトの Syncボタンを押します。
- **2** 2分以内に、無線 LAN 子機の WPS ボタンを押 すか、WPS 接続の手順に従います。

### **4-3** 無線ネットワーク名を指定して接続

Orbi ProルーターまたはOrbi Proサテライトのラベル に記載されているWiFiネットワーク名(SSID)とパス ワードを使用してOrbi ProのWiFiネットワークに接続し ます。

- 青 Orbi ProルーターとOrbi Proサテラ イト間の接続は良好です。
- **●** オレンジ Orbi ProルーターとOrbi Proサテラ イト間の接続は普通です。Orbi Proサ テライトをOrbi Proルーターの近くに 移動することを検討してください。
- **●** マゼンタ Orbi ProサテライトはOrbi Proルー ターへの同期に失敗しました。
- **4** リング LED がマゼンタに点灯する場合は、Orbi ProサテライトをOrbi Proルーターにより近い位 置に設置して再度同期してください。
	- **Orbi Proルーターの Sync ボタンを押しま** す。Orbi ProルーターのリングLEDが白点 滅します。
	- **<sup>●</sup>** 2 分以内にOrbi Proサテライトの Sync ボタ ンを押します。Orbi Proサテライトのリング LEDが白点滅します。

**1** ブラウザーを起動し、orbilogin.com にアクセスし ます。

 ファームウェアのバージョンにより、設定画面や手 順が異なる場合があります。

最新の設定方法については

https://jp.netgear.com/support/

からOrbi Proのドキュメントを参照してください。

裏面に続きます

## **モデムの再起動**

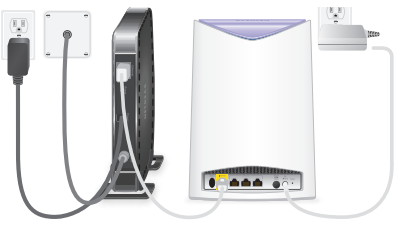

**1** モデムの電源をオフにします。モデムがすでに別の ルーターに接続されている場合は、モデムとルー ターの間に接続されている LAN ケーブルを外し ます。モデムにはインターネットサービスの壁の差 し込み口にのみケーブルが接続されているように します。

**2** モデムに電源コードを接続し、電源を入れます。

# <mark>2</mark>・Orbi Proルーターの設置 <mark>4</mark>

- **1** Orbi Proルーターに同梱の LAN ケーブルを使用 して、モデムとOrbi Proルーターのインターネット ポートを接続します。
- **2** Orbi Proルーターに電源コードを接続し、電源プ ラグをコンセントに差し込みます。
- **3** Orbi Proルーター背面の電源 LED が点灯しない 場合は、電源ボタンを押してください。
- **4** Orbi ProルーターのリングLEDが白色に点滅する までしばらくお待ちください。

 Orbi Proサテライトのリング LED は、Orbi Pro サテライトが自動的に Orbi Pro ルーターとの同 期を試みている間、白色に点滅します。

 Orbi Proサテライトのリング LED は白色に点滅 した後、次の色のいずれかで 3 分間点灯し、その 後消灯します。

# **Orbi Proサテライトの設置** 3

Orbi Pro サテライトがOrbi Proルーターと同期を開始 するとリング LED が手順 **3** の通り点灯し、その 後消灯 します。

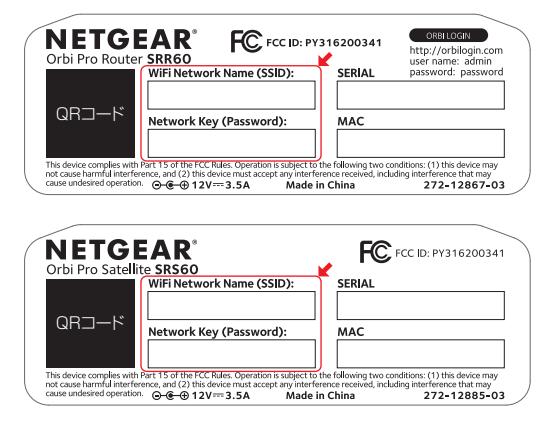

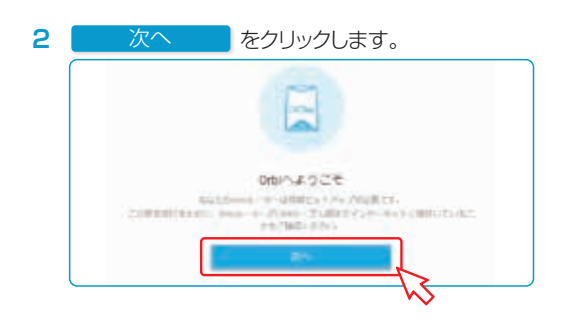

**3** 「サービス規約」の内容を確認し、[ 本利用規約に… ] のチェックボックスを選択して 次へ を

**4** 次のような画面が表示される場合は、[はい] が選 択された状態で 次へ <mark>をクリックします。</mark><br>/ **7** 次へ

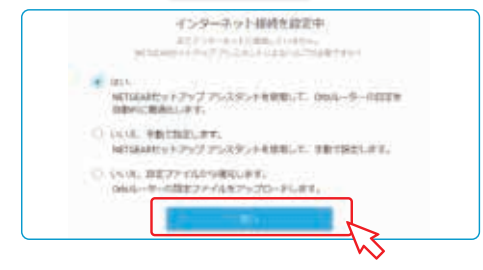

**5** 次のような画面が表示される場合は、モードをラ ジオボタンで選択します。 次へ する - 次へ -

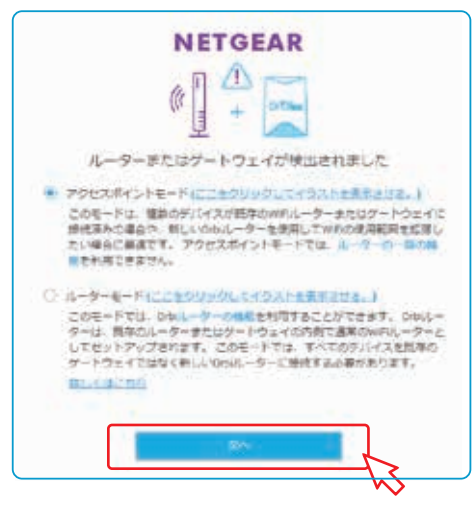

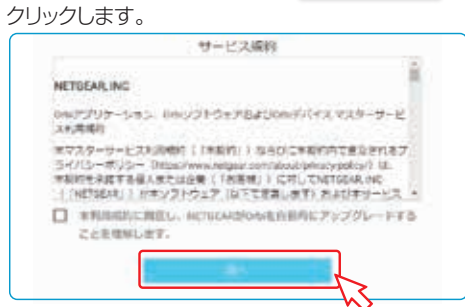

Orbi Proのセットアップ後にInsight アプリを使用すると、Orbi Proの監視 や管理ができます。

Insightアプリをインストールするに は、モ バイ ル デ バイスでApple App Storeまたは Google Playスト ア に ア ク セ ス し、「NETGEAR Insight」と検索してください。

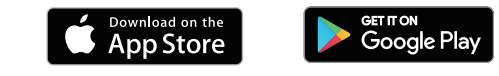

壁や天井に設置するには、まずマウントベースとマウント カバーを取り付けます。

その後、壁への設置 または 天井への設置 の手順に 進みます。

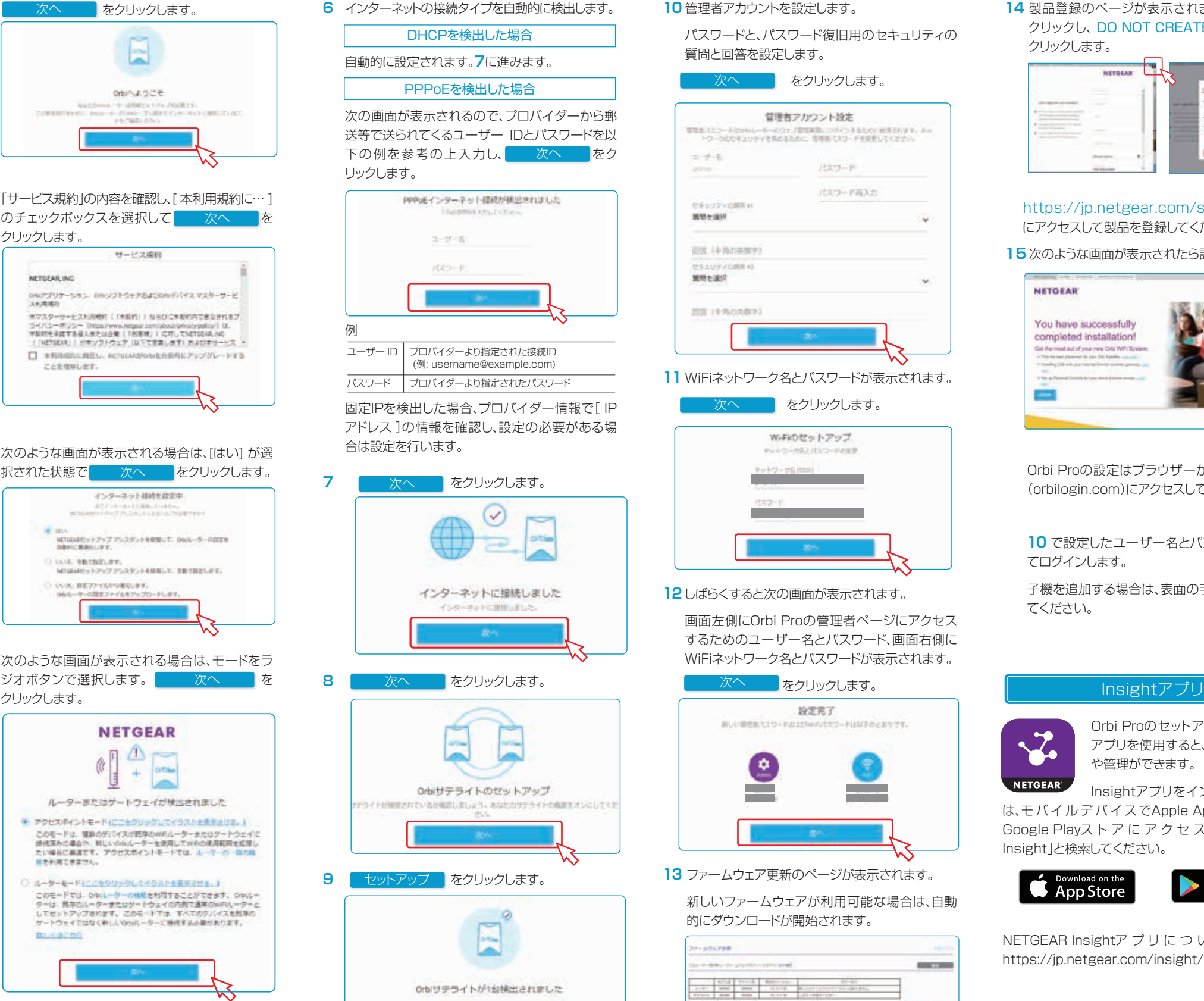

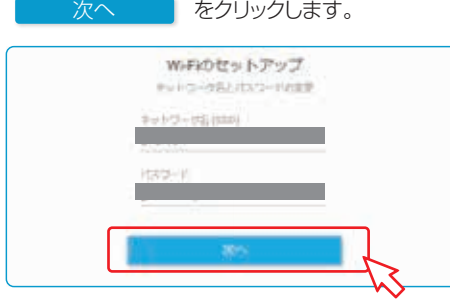

**10** 管理者アカウントを設定します。

├─子機を追加する場合は、表面の手順 | 4 を参照し てください。

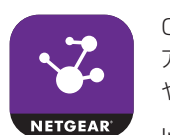

 パスワードと、パスワード復旧用のセキュリティの 質問と回答を設定します。

- 次へ するクリックします。

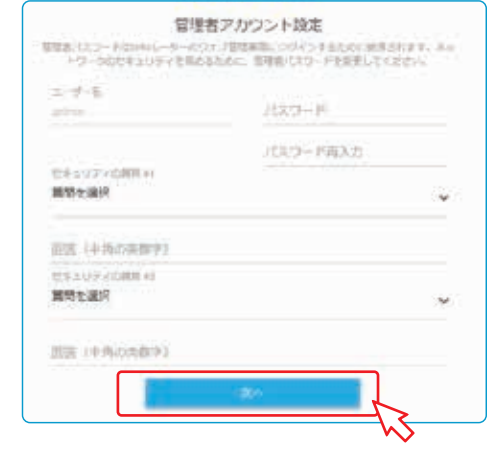

**11** WiFiネットワーク名とパスワードが表示されます。

壁、天井への設置 次へ **14** 製品登録のページが表示されます。右上の[×]を クリックし、 DO NOT CREATE ACCOUNT を クリックします。

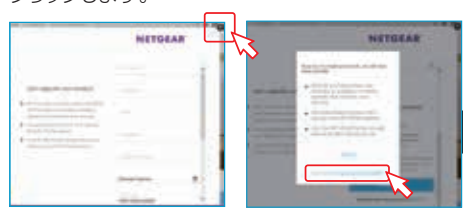

をクリックします。

NETGEAR Insightア プ リ に つ い て 詳 し く は、 https://jp.netgear.com/insight/ をご覧ください。

**12**しばらくすると次の画面が表示されます。

 画面左側にOrbi Proの管理者ページにアクセス するためのユーザー名とパスワード、画面右側に WiFiネットワーク名とパスワードが表示されます。

**13** ファームウェア更新のページが表示されます。

 新しいファームウェアが利用可能な場合は、自動 的にダウンロードが開始されます。

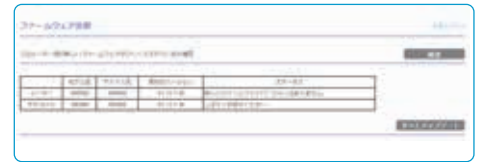

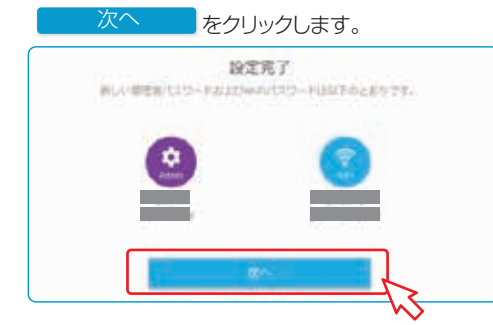

# https://jp.netgear.com/support/ にアクセスして製品を登録してください。

#### **15** 次のような画面が表示されたら設定は完了です。

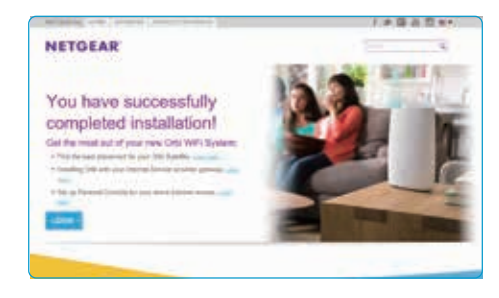

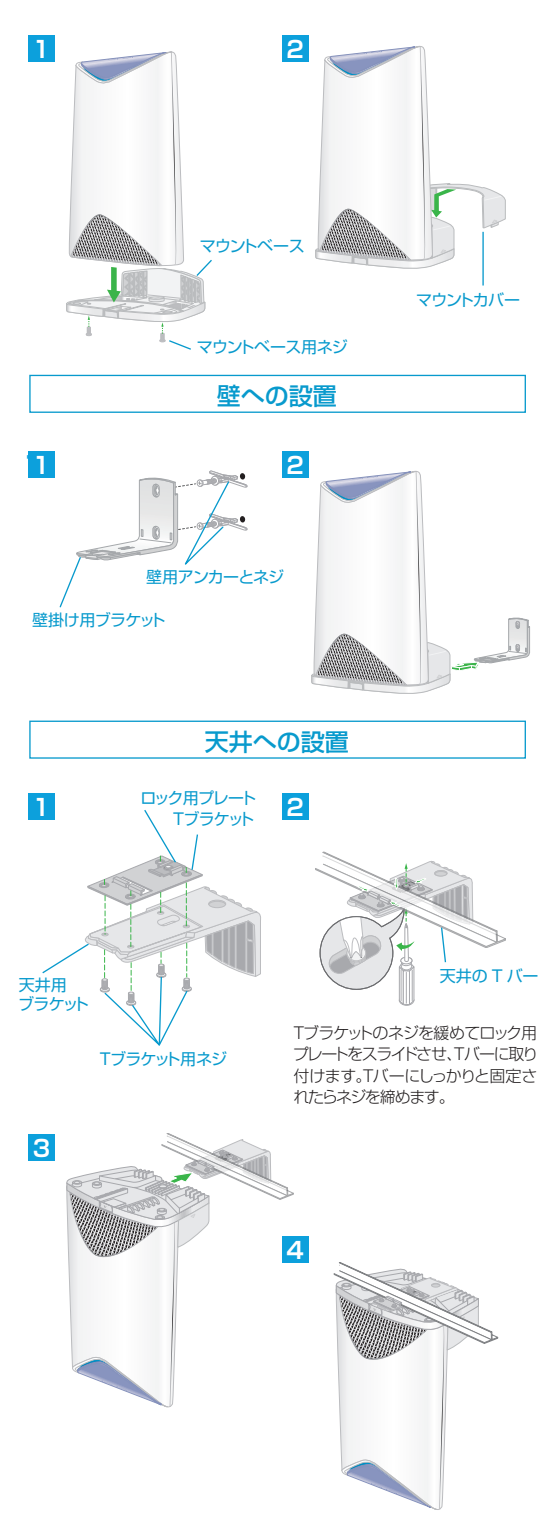

 Orbi Proの設定はブラウザーから管理者ページ (orbilogin.com)にアクセスして変更できます。

**10** で設定したユーザー名とパスワードを使用し てログインします。

マウントベースの取り付け